Navigating Direct Access () Touchstone Investments®

## Through Direct Access

Here are some easy to follow steps for securely accessing your personal retirement account information online. The screen illustrations on the right are provided for further guidance – if you are a New User simply refer to the **black arrow** ( $\blacktriangleright$ ) or the blue arrow  $(\rightarrow)$  if you are an Existing User.

# Getting Started

- ` Log onto <https://forms.usicg.com/touchstone/>
- **Click on the 403(b) Participants button**

New User *(First time logging into your account online)*

- Under **New Registration** select "Click here to open the Welcome screen."
- $\triangleright$  On the Welcome screen, click Register to access your account under the Log In button
- $\triangleright$  On the Let's get started screen, confirm that you have the information needed to register then click Start Registration
- $\blacktriangleright$  Follow prompts to enter as much data as you can, including at least one-text enabled phone number or email address on file to receive the security code and finalize the registration

#### Existing User*(Previously logged into your account online)*

- **Under Participant Login select "Click here to access** your account and quarterly statements"
- **Enter Login ID and Password and the click Log In**
- $\triangleright$  Enter security code send by system then click **Continue**

#### Welcome!

You have successfully logged in to your account.

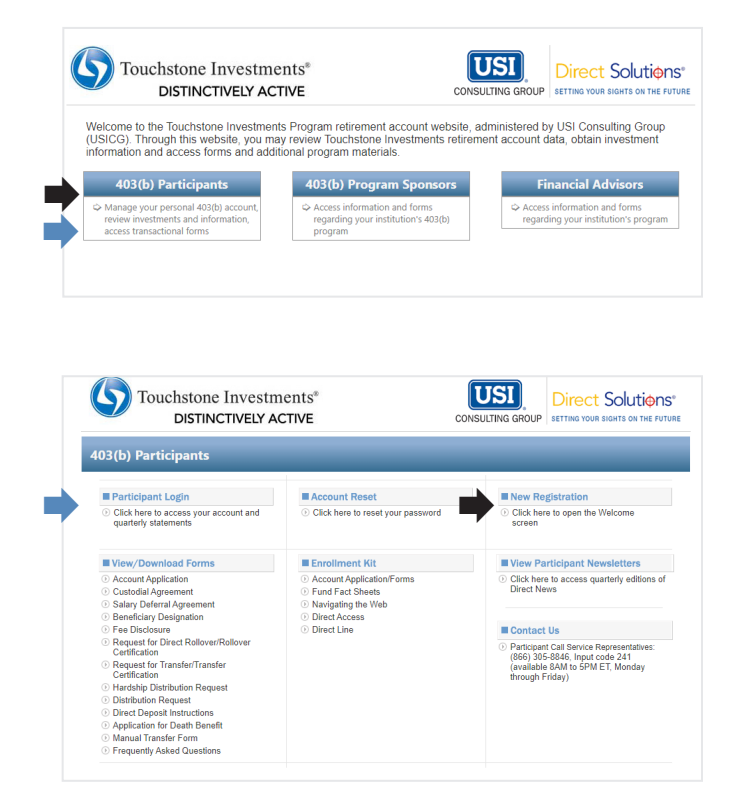

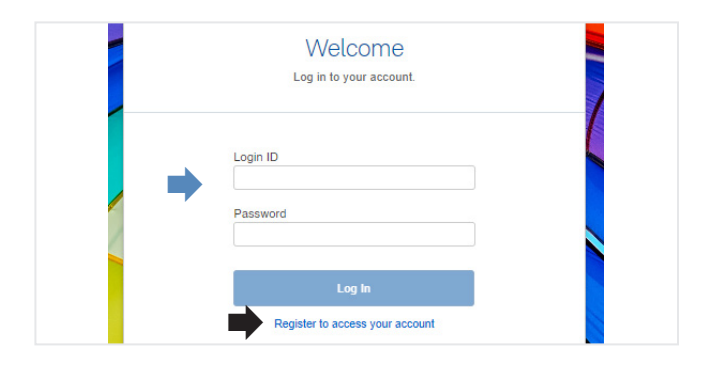

### Cutoff Time for Fund Transfer Request

*The cutoff time for fund transfer requests is 4:00 pm ET on a regular business day. All requests received prior to the trade cutoff will be initiated on the same business day. Any requests received after the trade cutoff, or on a day the New York Stock Exchange is closed, will be initiated the following business day.*

# Need Assistance?

Call the Touchstone Investments Service Center at (866) 305-8846 and enter code "241" Monday - Friday (8 a.m. - 5 p.m. ET).